## **WINCC\_web** 发布步骤

使用 SIMATIC WinCC/WebNavigator ,可以通过 Intranet 或 Internet 运行和管理 WinCC 系统。 可以使用以前使用 WinCC 创 建的项目。

WinCC/WebNavigator 客户机是所谓的瘦客户机,它集成在 客户机 PC 的 Internet 浏览器中, 可以运行和管理正在进行的 WinCC 项目而无需在 PC 上安装整个 WinCC 基本系统。 WebNavigator 客户机无需额外进行组态。 项目和相关的 WinCC 应用程序位于服务器计算机上。

这里以 wincc 7.0 sp3 为例,操作系统为win7 64 位 旗舰版。

1. 安装 windows 功能。

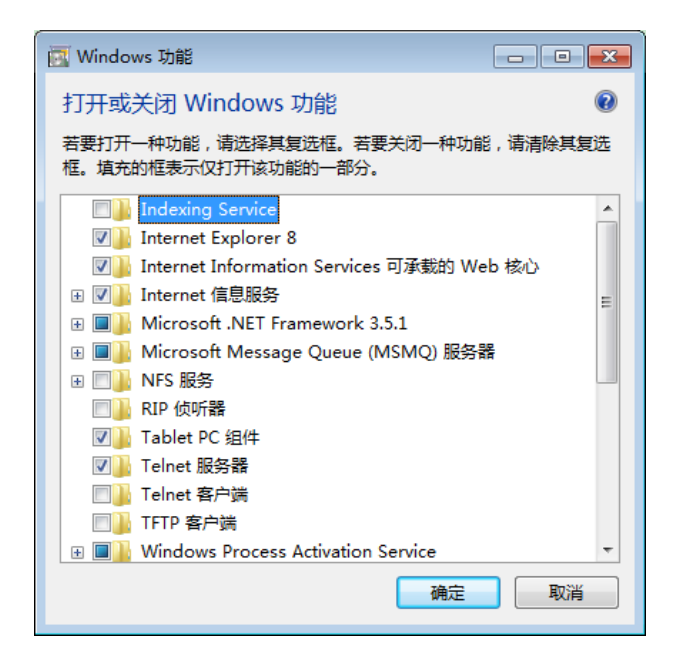

勾选上 IIS 可承载的 WEB 核心, Internet 信息服务, .NET Framework

3.5 , windows process AcTIvation Service <sup></sup>选项。点击确定进行安装。

2. 打开一个现有的 wincc 工程。

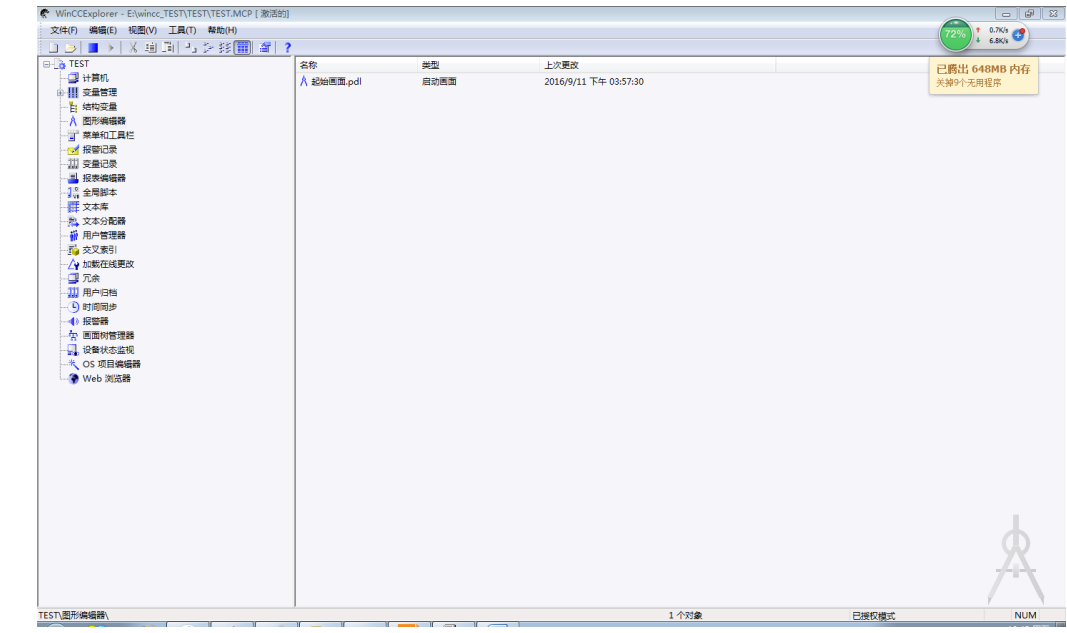

3. 进行"web 组态器"设置。

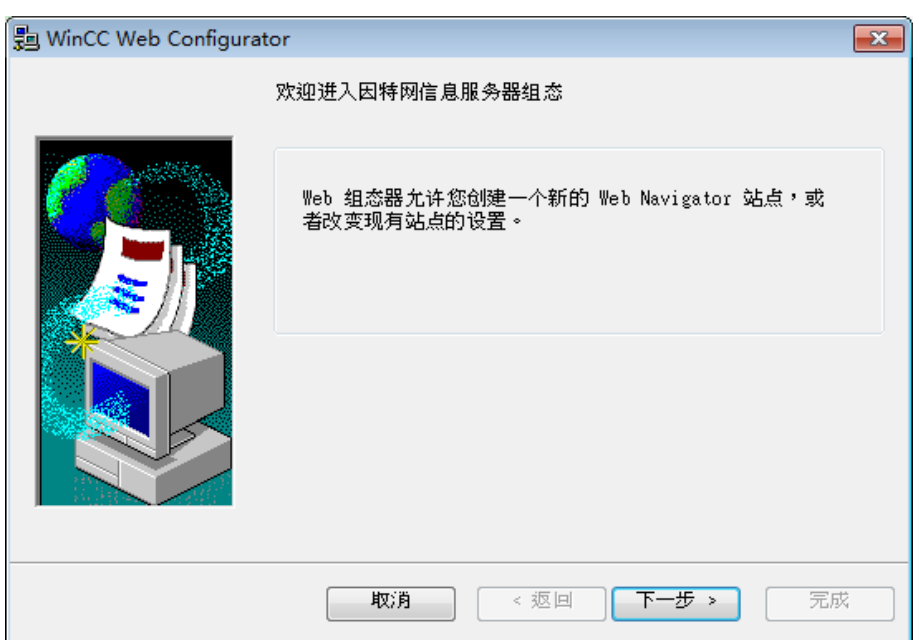

点击下一步,定义一个标准 Web 站点。

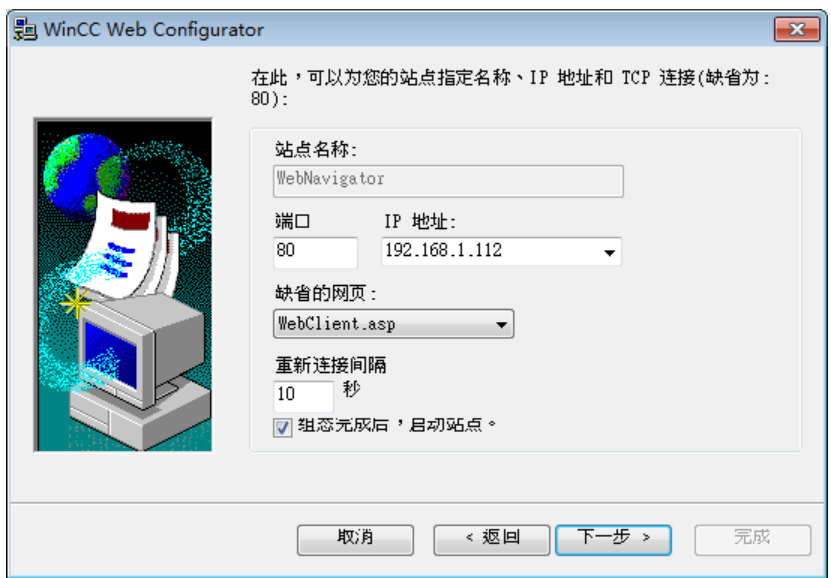

输入"WebNavigator"作为该 Web 站点的名称。从选择域选择一

个 IP 地址。选择"WebClient.asp"作为标准 Web 站点。单击"下一步"。

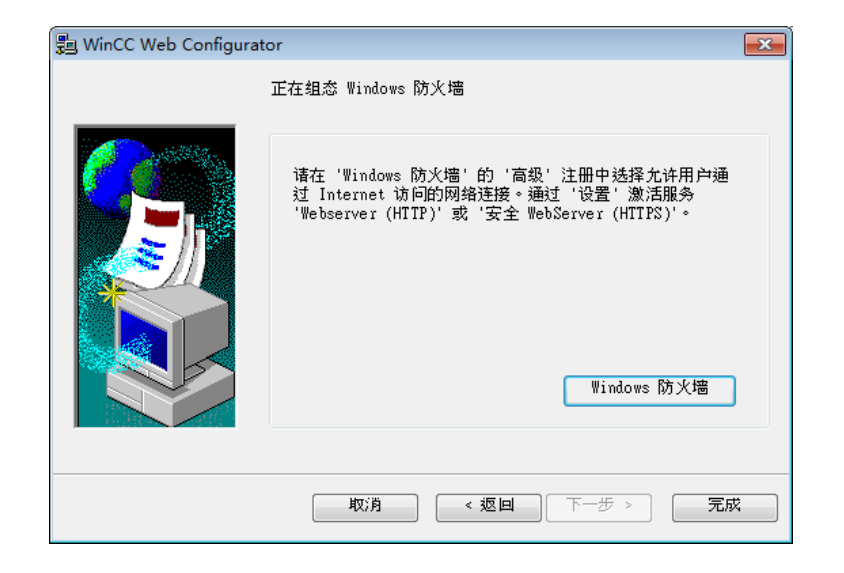

按上面的提示进行设置。

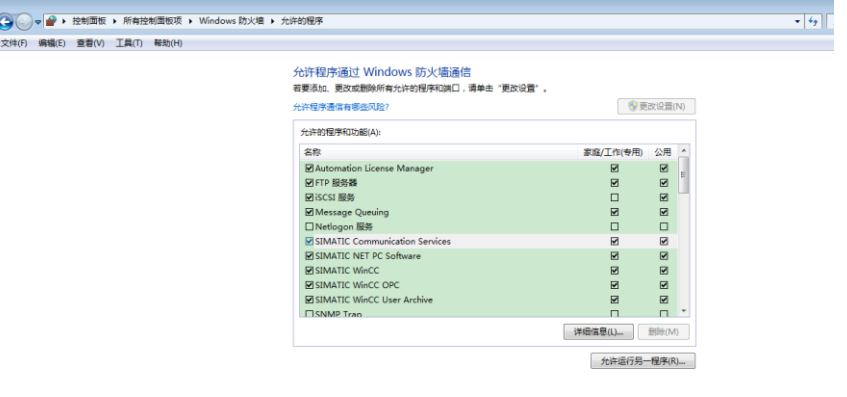

佛理 原

检查激活的 Web 站点

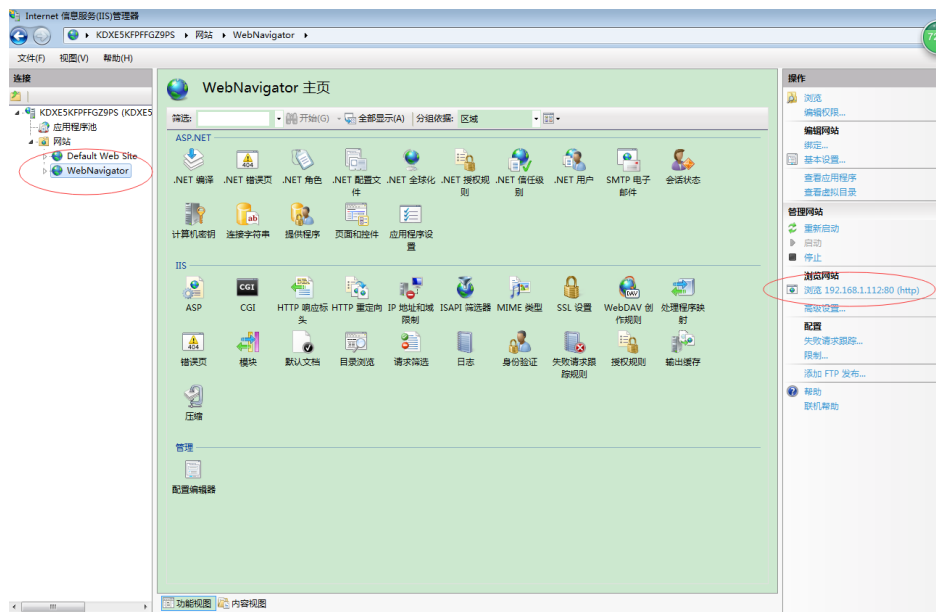

4. 发布过程画面

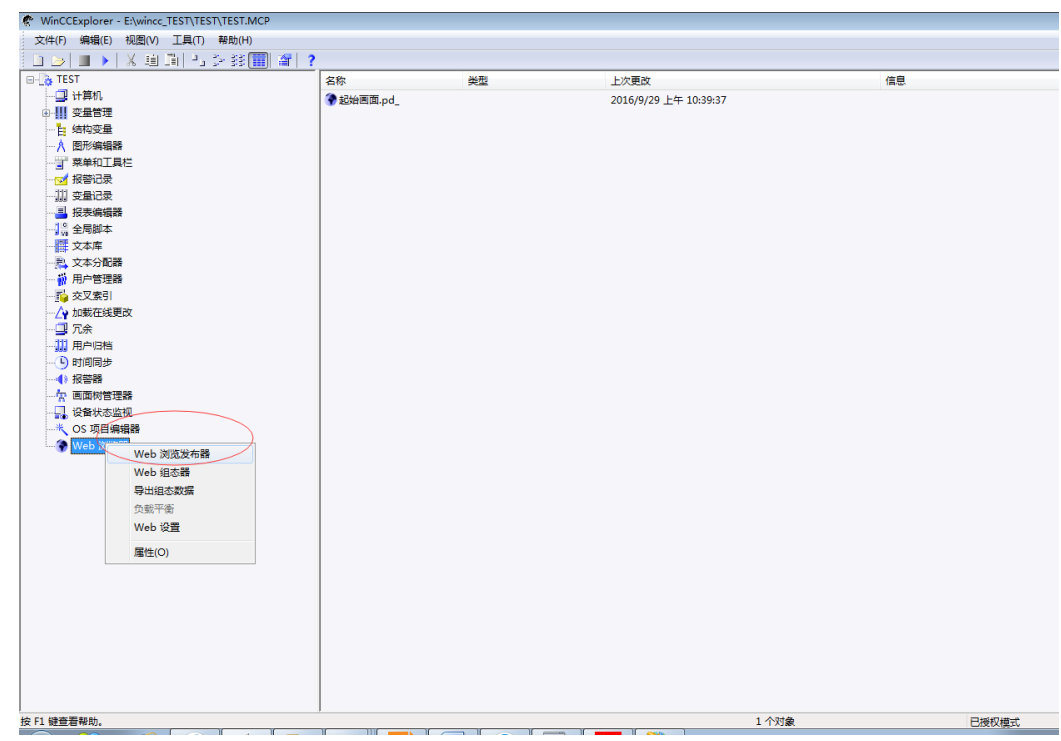

左击 Web 浏览发布器, 出现以下对话框"wincc web "发 布向导一引言"点击"下一个"按钮。

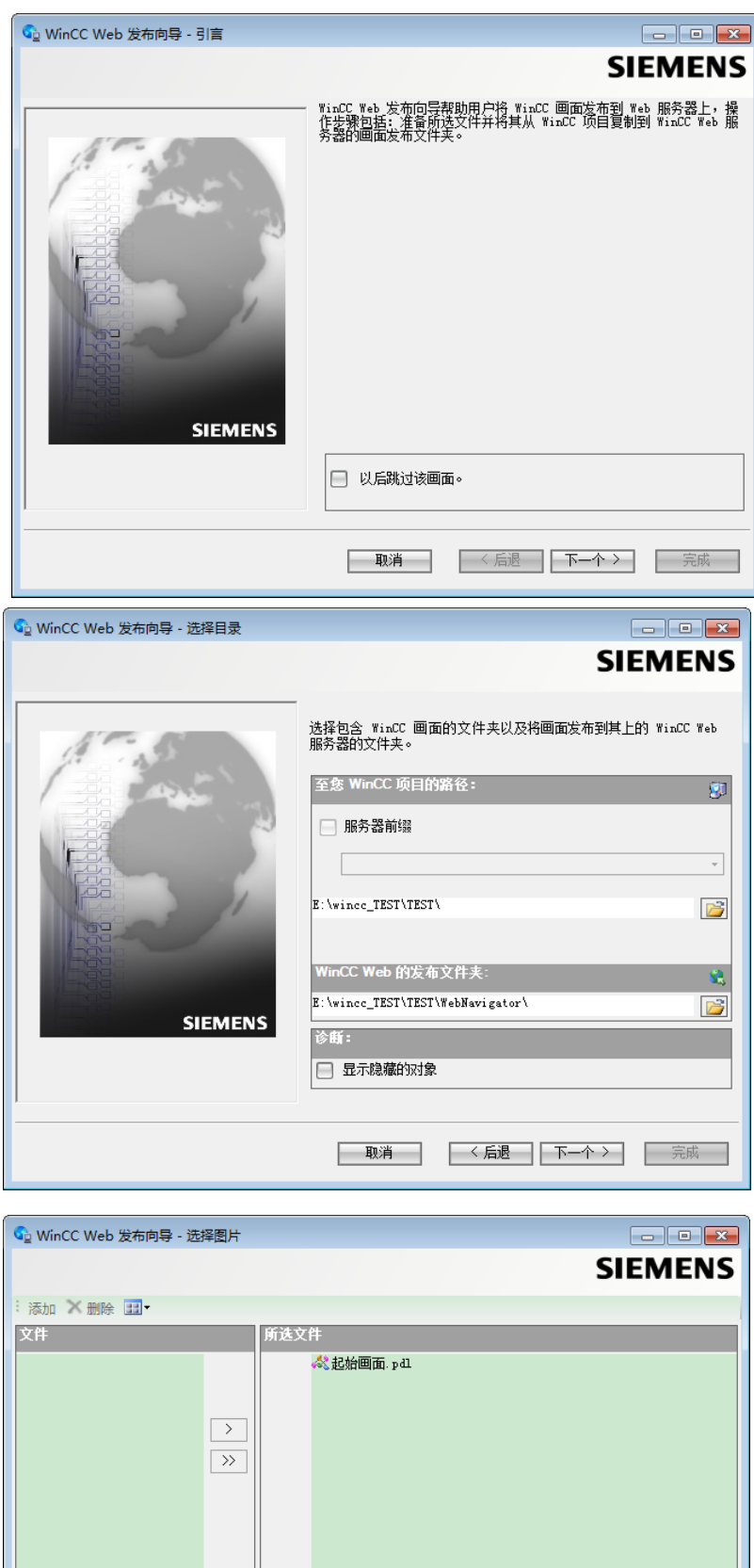

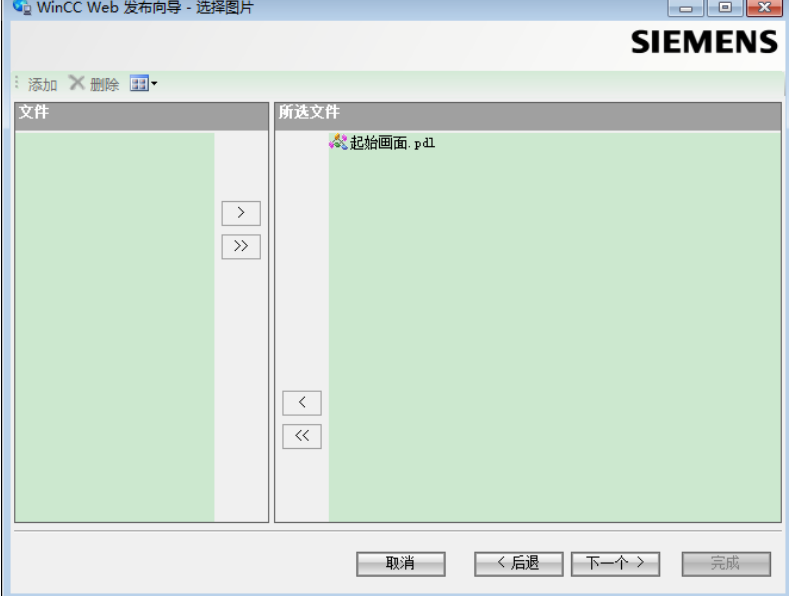

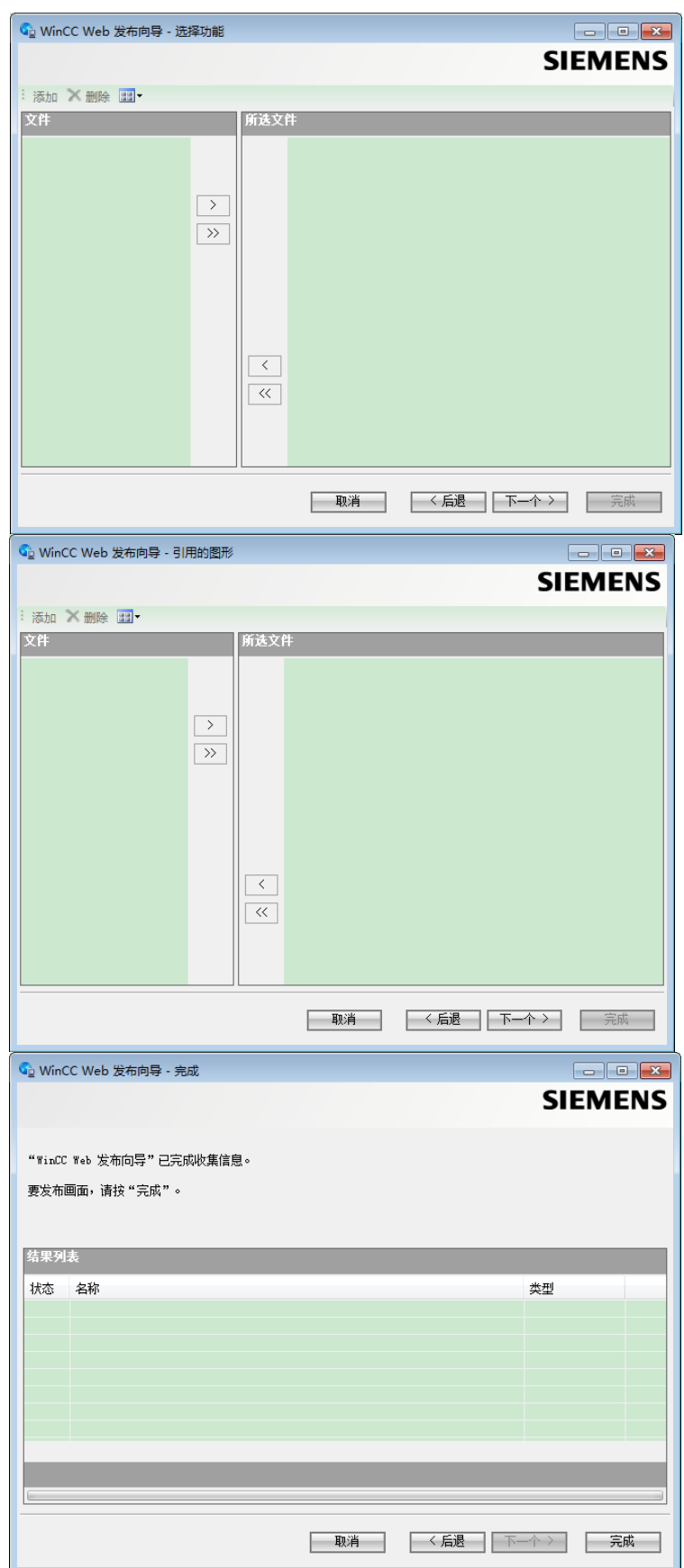

根据需要选择需要发布的画面,图片与功能,然后点击完成。

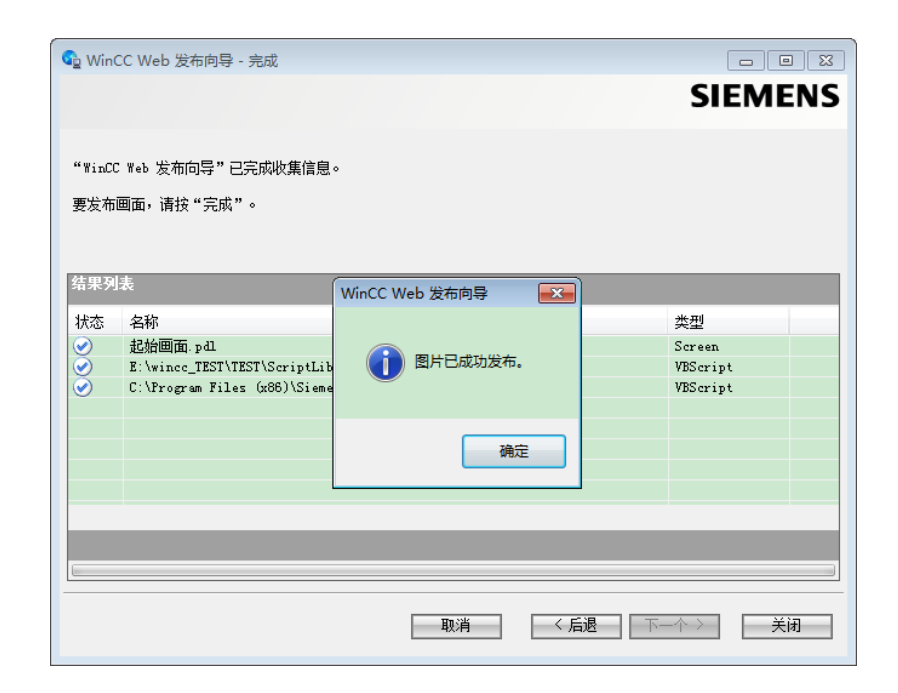

直到出现"图片以发布完成"。

5. WinCC 用户管理器配置。

按上图所示,选择用户管理器。

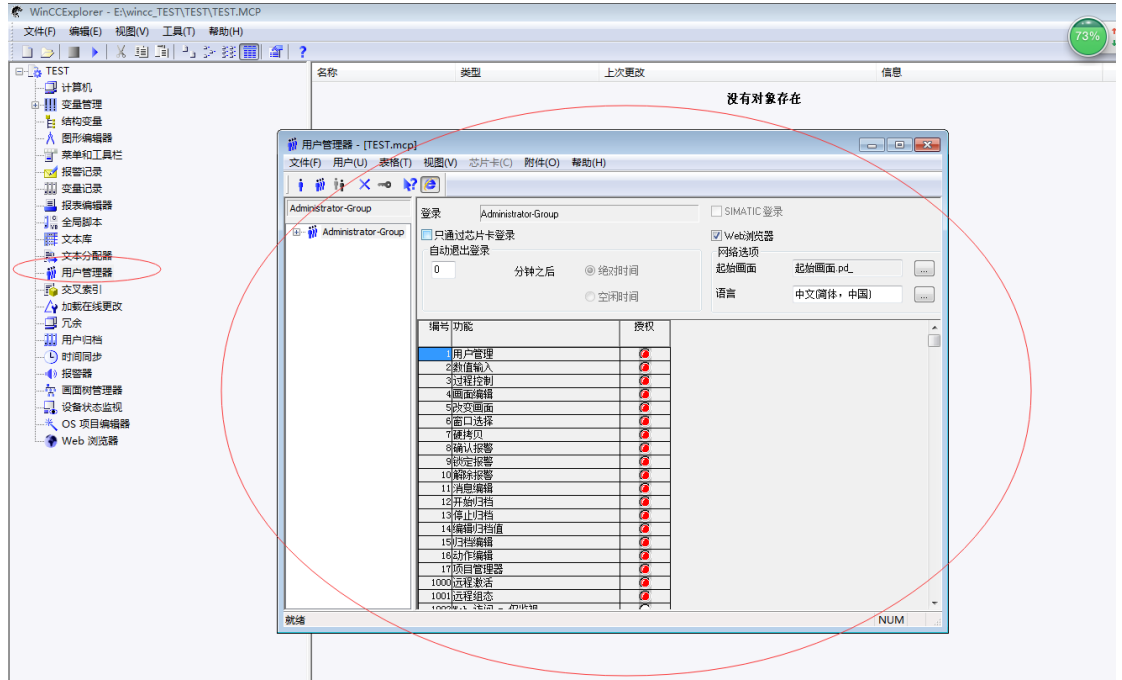

依据需求添加用户或者添加组,并配置密码,起始画面,勾 选 WEB 浏览器复选框,语言选择中文。按需求配置每个用户或者 组的授权选项。

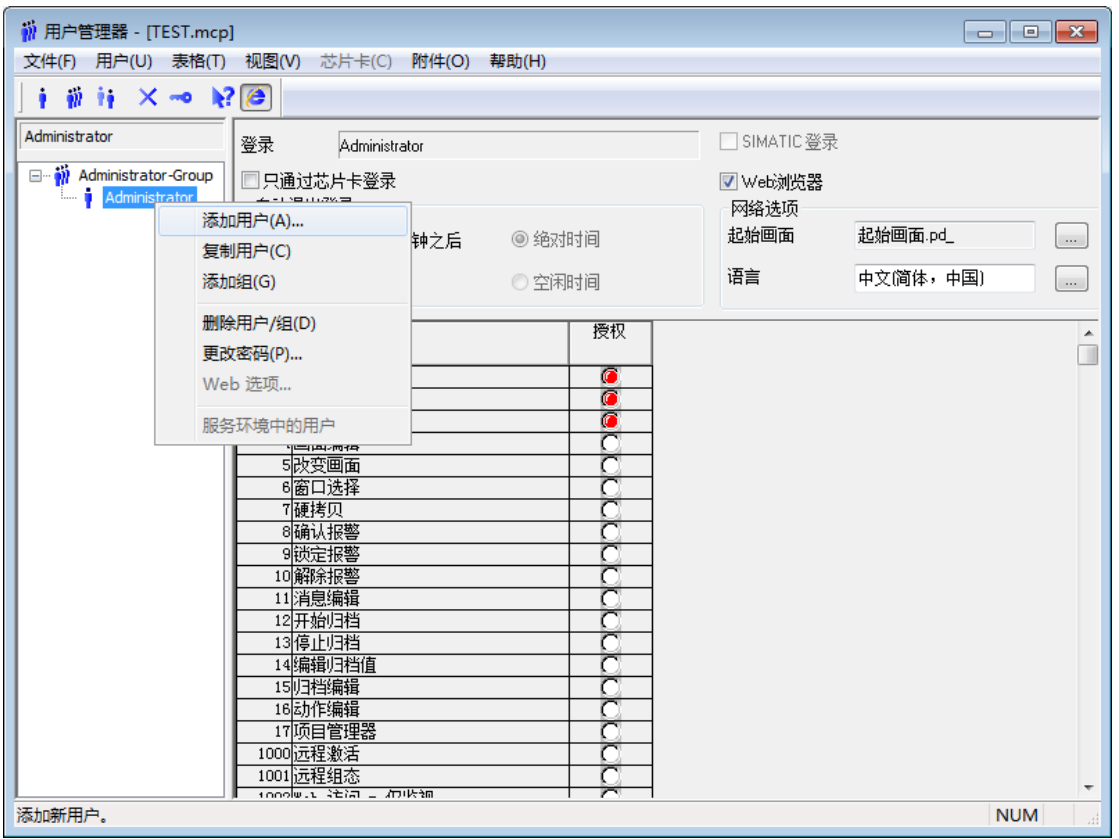

6. 测试;

使用客户机打开 IE 浏览器, 输入主机 IP 地址回车, 会出现下面的 登录窗口,输入第三步中新建的的用户名和密码然后"确定"

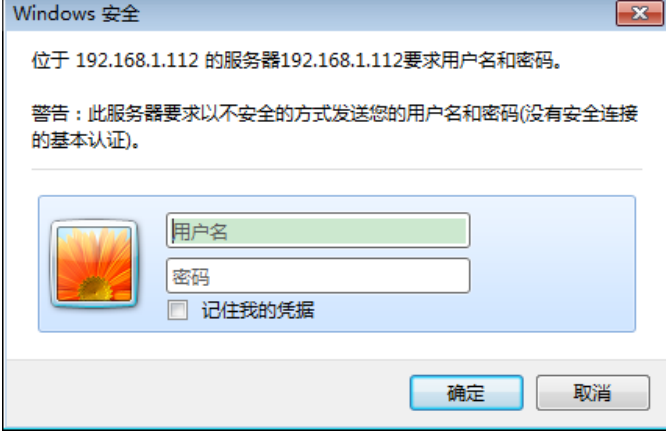

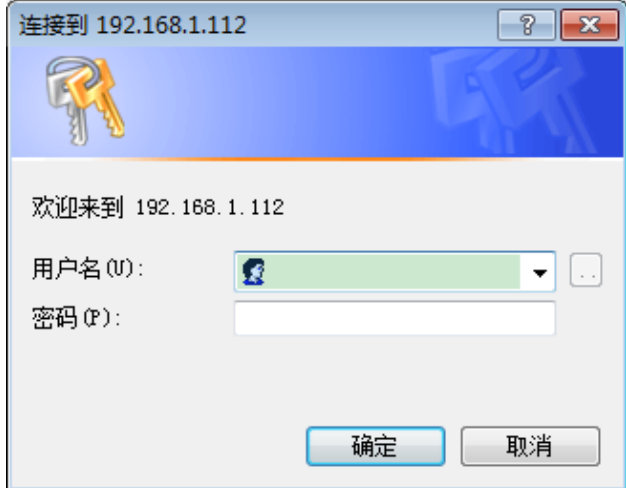

选择需要登录的用户,输入密码。

注:首次登录需要安装一下三个插件。

SIMATIC WinCC/DataMonitor Client 是在由 [Medical Solutions,](http://www.updatestar.com/publisher/medical-solutions-siemens-ag-182726) 

[Siemens AG](http://www.updatestar.com/publisher/medical-solutions-siemens-ag-182726) 开发类别 Education Shareware 软件。

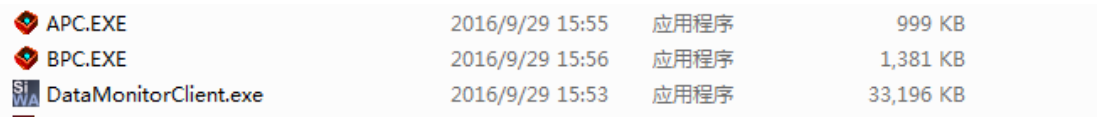

直至出现下面的界面,说明发布成功。(仅限于局域网内 WEB 客

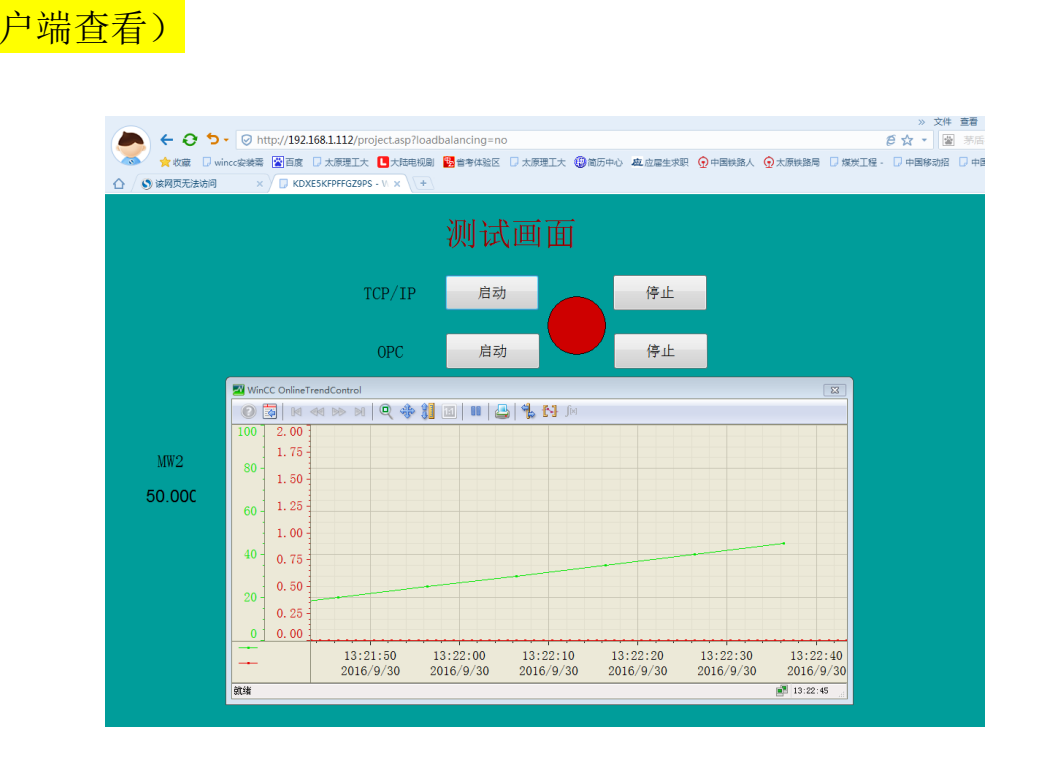

7.借助无线路由器的虚拟服务器实现外网 WEB 的发布

登录到无线路由器的设置界面。

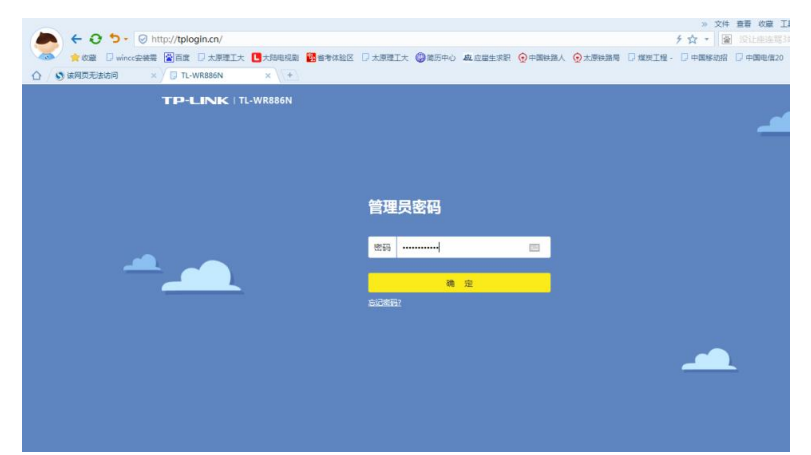

(1) 查看路由设置, 要使用固定 IP, 实验为 219.226.107.215

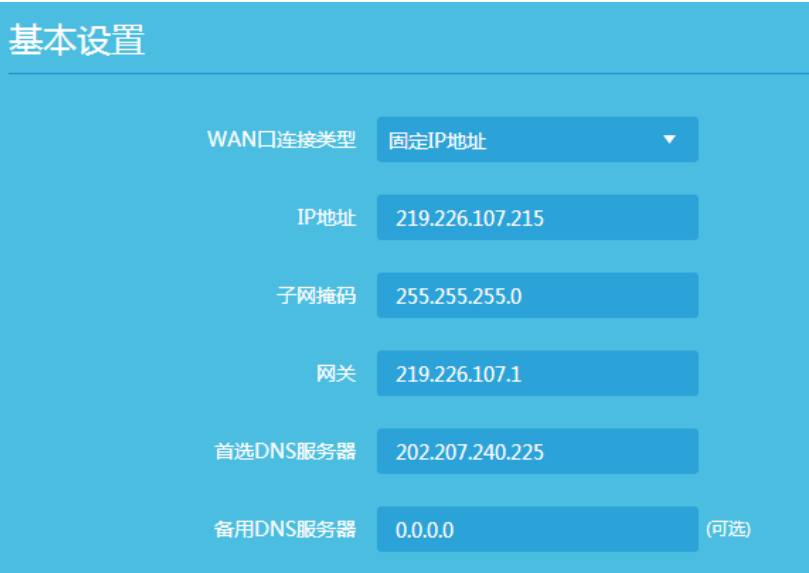

(2)绑定路由器给本机分配的 ip 地址。

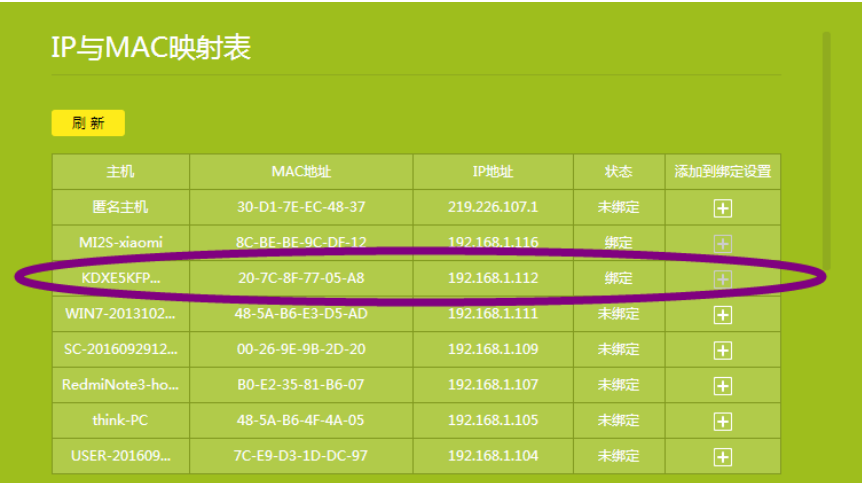

(3)配置虚拟服务器。选用 HTTP 服务器,内部端口及 IP 地址, 为 web 发布配置时的端口号与地址。

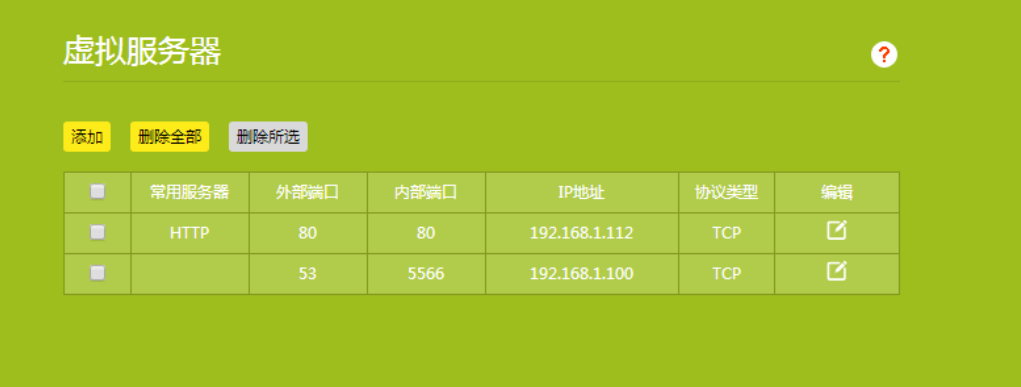

(4)测试。

使用客户机打开 IE 浏览器, 输入 IP 地址 (219.226.107.215)回车, 会出现下面的登录窗口,输入第三步中新建的的用户名和密码 然后 "确定"

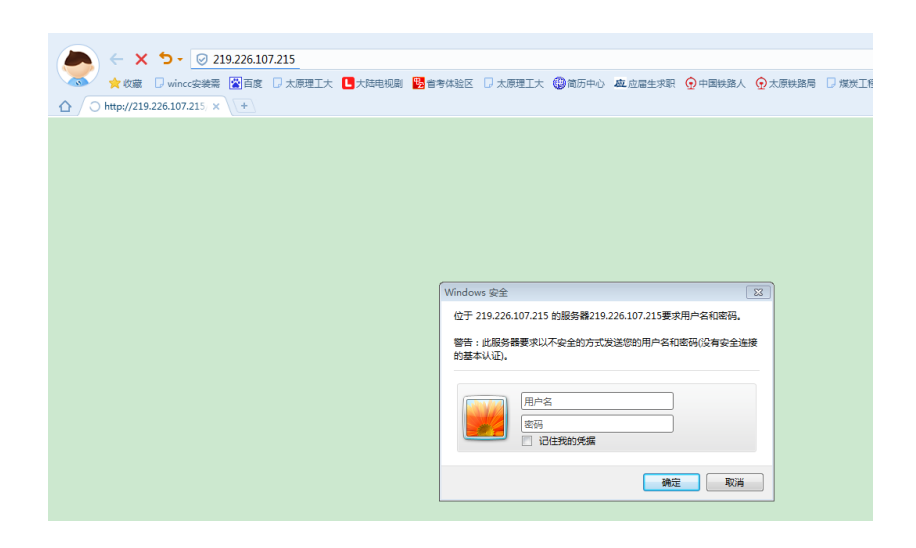

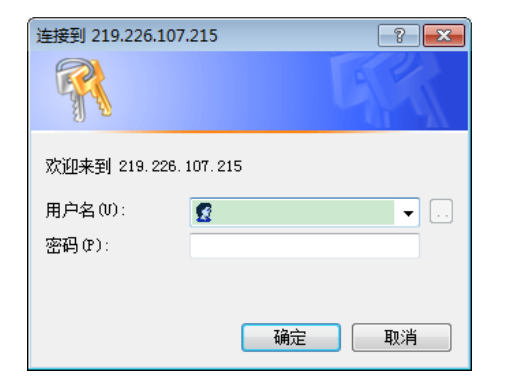

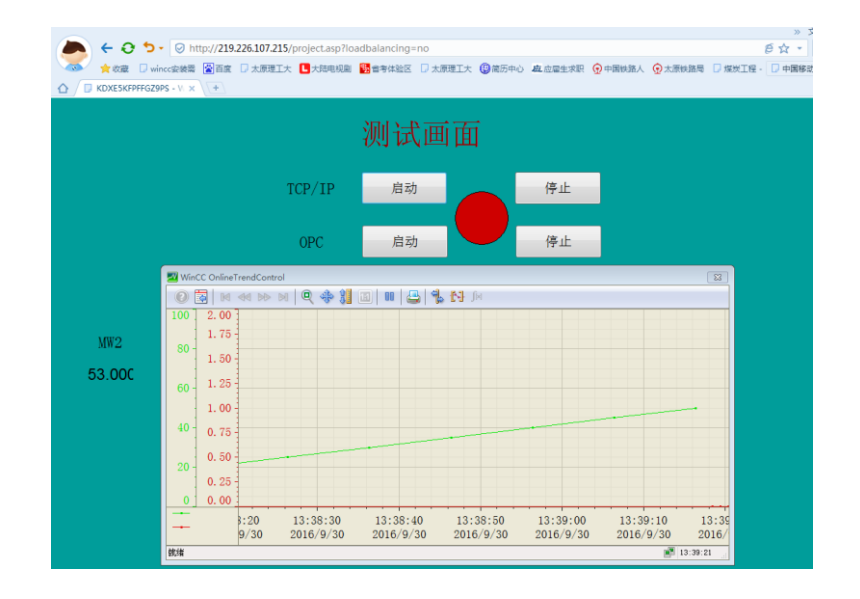

当出现以上页面,说明测试成功。